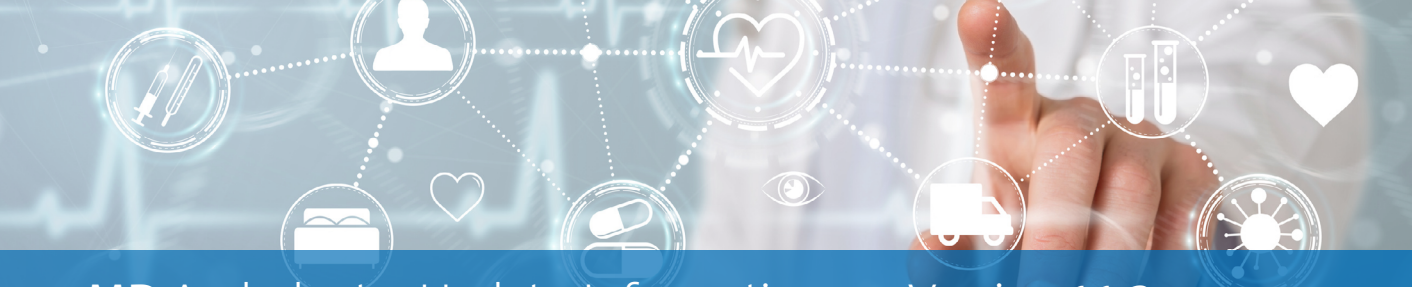

### **MD** Ambulant – Update-Information zur Version 11.3

### Stammdaten

**Neues für die Klientenstammdaten**

#### **Erweiterte Druckoptionen für den Nachweis über Beratungsbesuche nach § 37.3 SGB XI**

Wenn in den Stammdaten Ihrer Klienten die Option § 37.3 SGB XI aktiviert ist und Sie bei dieser Option auf das Druckersymbol klicken, finden Sie in dem sich öffnenden Druckdialog unter "Vorlagen" jetzt zusätzliche Druckoptionen für den "Nachweis für Beratungsbesuch § 37.3 SGB XI". Zu diesen zählen **1** :

- **Pflegegrad: Der derzeit gültige Pflegegrad des Klienten** wird auf der ersten Seite des Ausdrucks aufgeführt
- Telefon: Die in den Stammdaten hinterlegte Telefonnummer des Klienten wird auf der ersten Seite des Ausdrucks aufgeführt
- Klient auf jeder Seite: Der Name des Klienten wird auf jeder Seite des Ausdrucks aufgeführt (Vor- und Nachname)
- IK: Bei einer Trennung von SGB V und SGB XI kann hier das gewünschte Institutionskennzeichen gewählt werden
- Besuchsdatum: Das Besuchsdatum wird auf der ersten Seite des Ausdrucks aufgeführt
- Besuch Beginn: Die Uhrzeit des Beginn des Besuchs wird auf der ersten Seite des Ausdrucks aufgeführt

#### Das dazugehörige Drucklayout wurde angepasst, sodass die neuen bzw. zusätzlichen Angaben auf dem Ausdruck korrekt dargestellt werden.

#### **Betreuungszeiten der Klienten um den Aufnahmegrund erweitert**

Beim Bearbeiten der Betreuungszeiten der Klienten können Sie jetzt auch den Aufnahmegrund angeben und damit dokumentieren, weshalb ein Klient die Leistungen Ihres Pflegedienstes in Anspruch nimmt. Hierzu wurde bei den Betreuungszeiten unterhalb des Feldes "Aufnahme am:" das zusätzliche Feld "Aufnahmegrund" **2** hinzugefügt. Die Angabe des Aufnahmegrundes ist grundsätzlich optional.

Der Aufnahmegrund kann entweder manuell eingetragen oder aus einer Liste von Vorgabewerten ausgewählt werden. Die verfügbaren Vorgabewerte hinterlegen Sie in MD Ambulant im Bereich Einstellungen / Vorgaben / Vorgabewerte unter "Grund für Aufnahme".

Die hinterlegten Aufnahmegründe werden im Register "Detaildaten" auch in der Übersicht der "Betreuungszeiträume des Klienten" angezeigt. So brauchen Sie die Betreuungszeiten nicht zu bearbeiten, um die Aufnahmegründe einzusehen.

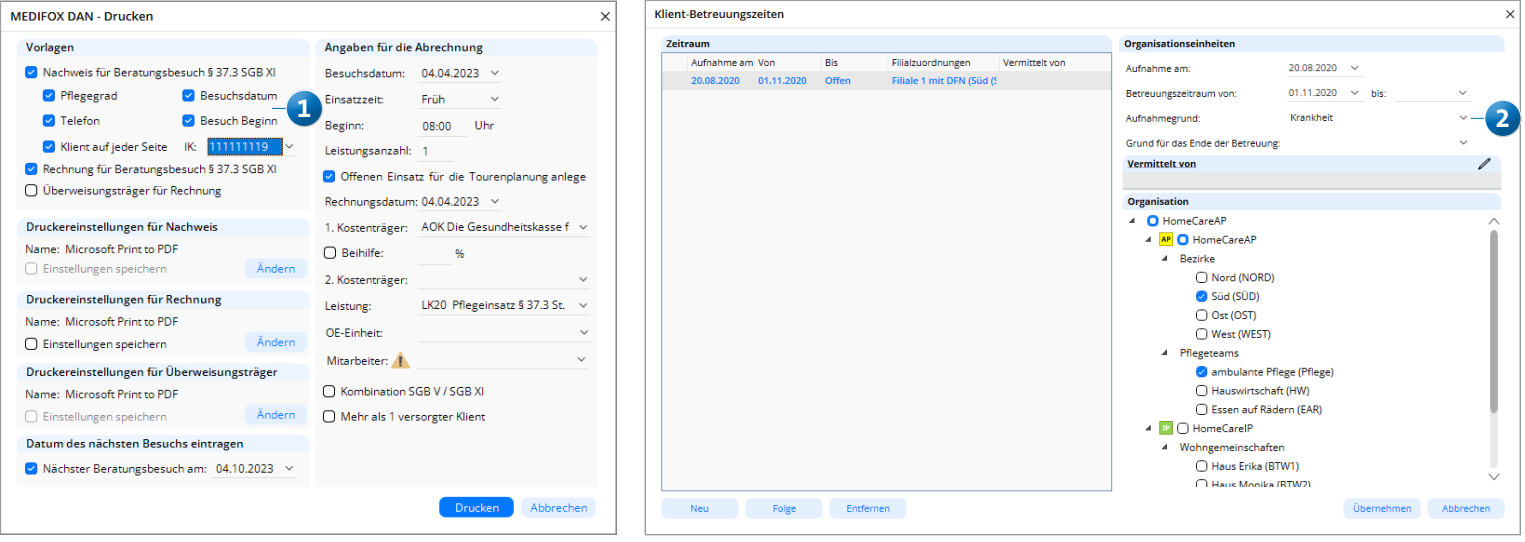

## Pflege- und Betreuungsdokumentation

**Systemseitige Vitalwerkontrolle**

#### **Vitalwertschwankungen perfekt im Blick**

Damit Sie direkt erkennen, wenn bestimmte Vitalwerte wie z.B. das Körpergewicht innerhalb eines bestimmten Zeitraums zu stark abnehmen oder zunehmen, können Sie jetzt pro Klient individuelle Warnschwellen für Schwankungen festlegen. Rufen Sie dazu unter Stammdaten / Klienten das Register "Detaildaten" auf und klicken Sie hier auf die Schaltfläche "Vitalwert-Warnschwellen" (bei Klienten der Intensivpflege klicken Sie stattdessen auf "Konfiguration für das Intensivcockpit"). In dem sich öffnenden Dialog fügen Sie dann einen Vitalwert zu der Konfiguration hinzu oder wählen direkt einen Vitalwert unter "Konfiguration" aus und klicken auf "Bearbeiten". Daraufhin öffnet sich der Dialog "Detailkonfiguration für Vitalwert-Warnschwellen". Klicken Sie hier unter "Warnschwellen für Schwankungen" auf das Pluszeichen **1** . Jetzt können Sie angeben, innerhalb welches Zeitraums eine bestimmte Abnahme oder Zunahme erlaubt ist. Dabei können Sie aus absoluten und prozentualen Werten wählen. Beispielsweise soll ein Klient innerhalb von 90 Tagen nicht mehr als 5 % zu- oder abnehmen. Sie können bis zu drei Warnschwellen festlegen, um diese zu staffeln. Legen Sie z.B. in einem zweiten Eintrag fest, dass der Klient innerhalb von 180 Tagen nicht mehr als 10 % zu- oder abnehmen darf.

Werden die festgelegten Warnschwellen innerhalb der angegeben Zeiträume über- oder unterschritten, werden die gemessenen Werte unter Dokumentation / Vitalwerte bzw. bei Intensivpflegeklienten auch unter Dokumentation / Intensivcockpit rot hervorgehoben **2** . Indem Sie den Mauszeiger über die rot markierten Werte bewegen, wird Ihnen eine Information eingeblendet, welche Grenze über- oder unterschritten wurde. Auch mobile in MD CareMobile werden die auffälligen Werte auf diese Weise markiert.

Ergänzend dazu finden Sie unter Statistik / Allgemeine Auswertungen in der Gruppe "Pflege/Dokumentation" die Auswertung "Klienten mit Vitalwertschwankungen". Mithilfe dieser Auswertung können Sie einfach überprüfen, bei welchen Klienten innerhalb eines Zeitraums von 4, 12 und 24 Wochen ein ausgewählter Vitalwert um einen bestimmten prozentualen Schwellenwert abgenommen hat.

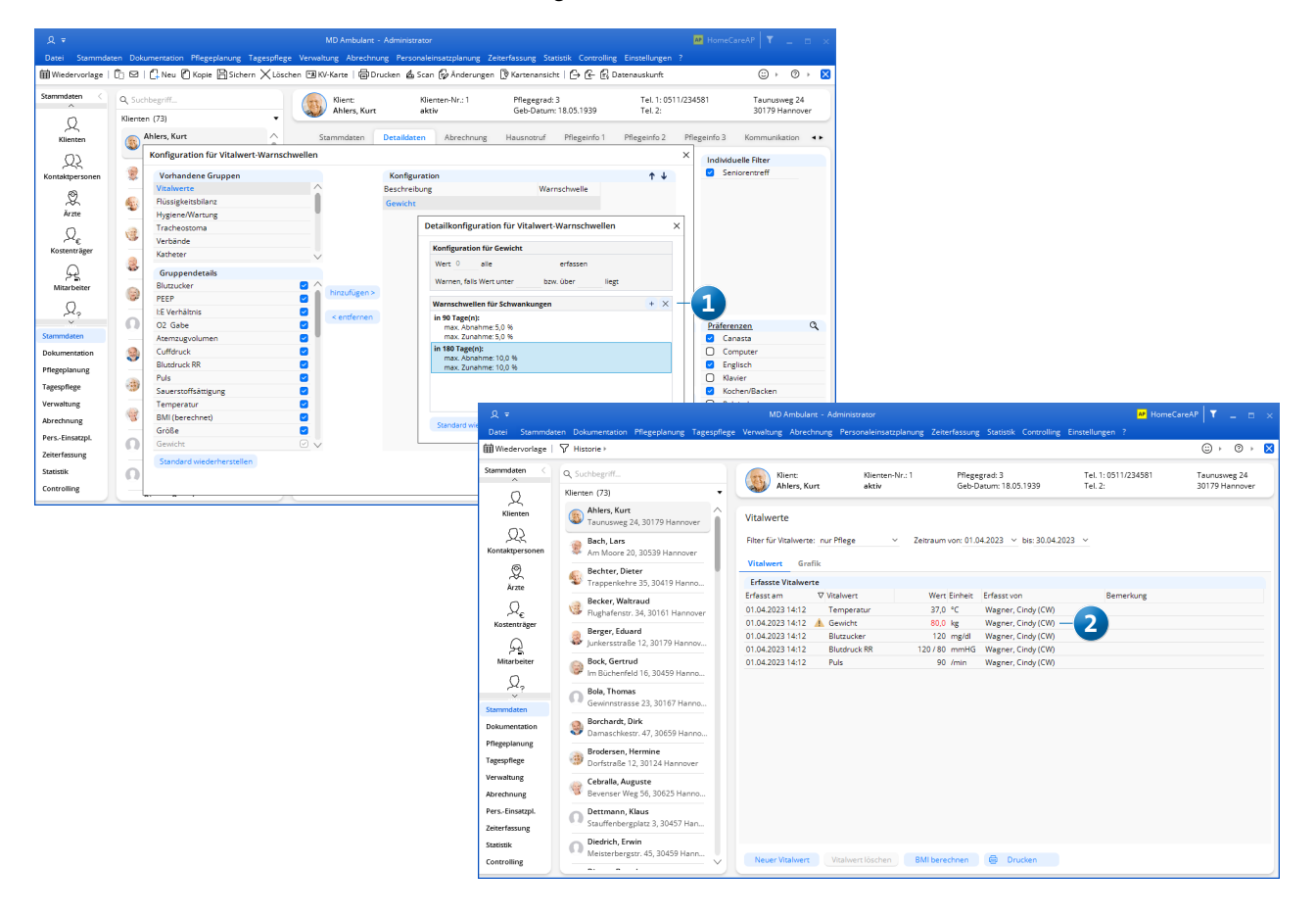

### Abrechnung und Verwaltung

**Einfache Abrechnung, komfortabler Datenaustausch**

#### **Berücksichtigung der Umwidmung der Paragraphen 39 SGB XI und 42 SGB XI in den Angeboten**

Bei der Erstellung von Angeboten für die Leistungsgrundlagen § 39 SGB XI (Verhinderungspflege) sowie § 42 SGB XI (Kurzzeitpflege) kann nun die Option "Umwidmung berücksichtigen" **1** aktiviert werden. Dadurch wird wie bereits bei der Erstellung von Aufträgen im Angebot berücksichtigt, dass die Leistungsbeträge aus den Mitteln der Kurzzeitpflege für die Verhinderungspflege umgewidmet werden können und umgekehrt. Auf diese Weise können die Aufträge auf Grundlage der erhöhten Budgets kalkuliert werden.

#### **Korrekter DTA für Datenannahmestellen, denen Kostenträger unterschiedlicher Kassenverbände zugeordnet sind**

Die Datenannahmestellen der gesetzlichen Kranken- und Pflegekassen lassen regulär nicht zu, dass in einer Sendung Rechnungen für mehrere bzw. verschiedene Kassenverbände übermittelt werden. MD Ambulant überprüft deshalb ab sofort beim Erstellen einer DTA-Sendung, ob der Datenannahmestelle Kostenträger mit unterschiedlichen Kassenverbänden zugeordnet sind. Ist dies der Fall, wird eine Liste der zu übergebenden Kostenträger eingeblendet, aus

der Sie den gewünschten Kostenträger auswählen können **2** . Sollten Sie mehr als einen Kostenträger auswählen, erhalten Sie noch einmal den Hinweis, dass im Datenträgeraustausch nur ein Kassenverband pro Sendung übermittelt werden darf. Sie müssen Sich dann explizit für einen Kassenverband entscheiden.

Entsprechend führen Sie den Datenträgeraustausch wiederholt für jeden Kassenverband einzeln durch. Auf diese Weise wird ungültigen Übergabedateien und möglichen Ablehnungen seitens der Kostenträger aktiv vorgebeugt.

Für diese neue Regelung besteht jedoch eine Ausnahme: Sollte es sich bei der Datenannahmestelle um ein Factoring-Unternehmen handeln, das all Ihre Rechnungen bzw. Forderungen unabhängig von den Kassenverbänden ankauft, können Sie die systemseitige Prüfung für den DTA bei Bedarf individuell je Datenannahmestelle deaktivieren. Setzen Sie dazu unter Stammdaten / Datenannahmestellen im Register "Detaildaten" einen Haken bei der neuen Option "Factoring-Unternehmen". Für die gewählte Datenannahmestelle ist es anschließend möglich, einen gemeinsamen Datenträgeraustausch für mehrere Kassenverbände durchzuführen.

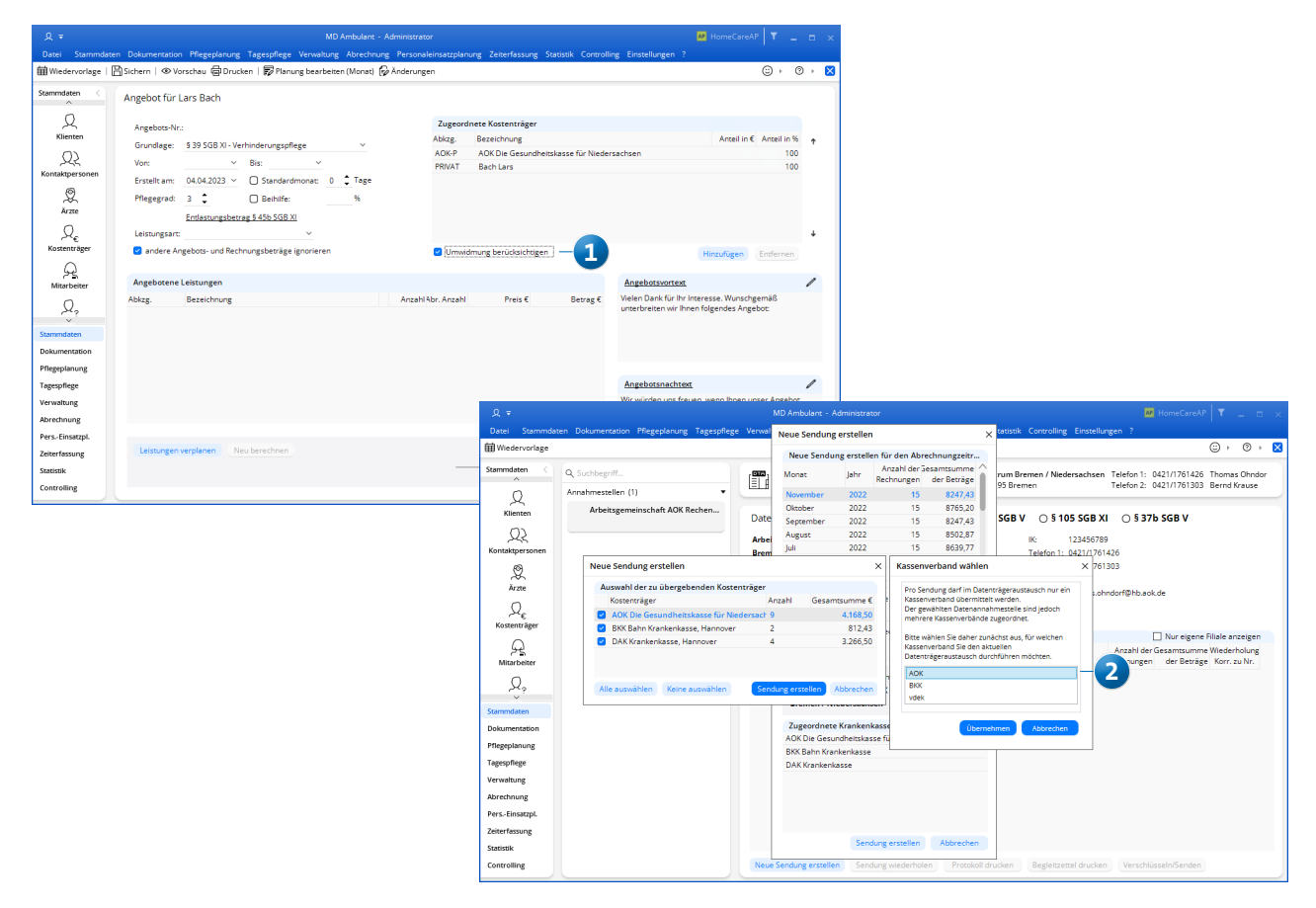

#### **Erweiterungen für die FiBu-Schnittstelle Diamant 3**

Die weiteren Einstellungen der FiBu-Schnittstelle Diamant 3 wurden um zwei neue OP-Zusatzfelder ergänzt. So stehen nun insgesamt zehn OP-Zusatzfelder für den Export zur Verfügung. Zudem stehen für die OP-Zusatzfelder drei neue Einträge zur Auswahl. Diese lauten **1** :

- **Abrechnung von**
- Abrechnung bis
- **Leistungsgrundlage (Abkürzung)**

#### **Sonstige Maßnahmen im Verordnungsformular als Dezimalzahl mit Nachkommastellen angeben**

Im Verordnungsformular für die häusliche Krankenpflege kann die Anzahl der sonstigen Maßnahmen jetzt auch als Dezimalzahl mit Nachkommastellen angegeben werden. Dadurch kann beispielsweise im Bereich der Intensivpflege die Leistung "spezielle Krankenbeobachtung" mit einer Dauer von 22,13 Stunden verordnet werden. Bitte beachten Sie, dass dies nur für die sonstigen Maßnahmen gilt. Für alle weiteren Maßnahmen der Verordnung müssen weiterhin volle Werte ohne Nachkommastellen angegeben werden.

#### **Export an ZAD aktualisiert**

Beim Erstellen von Datenübergaben an ZAD werden jetzt auch die in den Stammdaten der Mitarbeiter hinterlegten Beschäftigtennummern (LBNR) berücksichtigt und übermittelt. Außerdem kann die Anzahl von Leistungen mit zwei Nachkommastellen übergeben werden. Damit entspricht die Schnittstelle den aktuellen Anforderungen und ist konform mit den neuesten Entwicklungen von MD Ambulant.

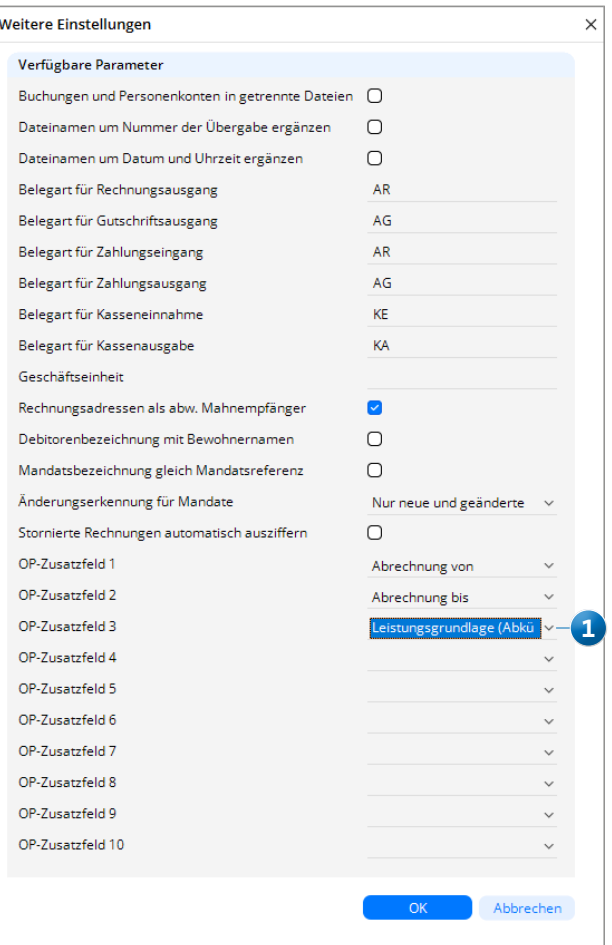

### Personaleinsatzplanung

**Alles im Blick**

#### **Optimierte Darstellung des Dienstplans und der Mitarbeiterzeiterfassung**

Um die Übersichtlichkeit des Dienstplans zu verbessern, wurden zwei optische Anpassungen vorgenommen. Zum einen wurden die Trennlinien zwischen den einzelnen Mitarbeitern angepasst, sodass sich diese deutlicher voneinander abgrenzen. Zum anderen wird die blaue Führungslinie für die Tagesanzeige jetzt auch im Legendenbereich unterhalb der Dienstplanung weitergeführt. Dadurch lässt sich die zeitliche Einordnung leichter ablesen.

Darüber hinaus werden verschiedene Textelemente jetzt in schwarzer statt grauer Schrift dargestellt, um die Lesbarkeit zu verbessern. Zu diesen Elementen zählen beispielsweise der ausgewählte Monat, die Namen der Mitarbeiter, der ausgewählte Planungskontext und die Zeiten in der Spalte "Rest".

Auch in der Mitarbeiterzeiterfassung wurden die Kontraste für eine bessere Lesbarkeit der Inhalte verstärkt. So werden die Zeilen nun abwechselnd grau und weiß dargestellt und editierte Felder deutlicher hervorgehoben. Die Mitarbeiterzeiterfassung wird dadurch insgesamt übersichtlicher.

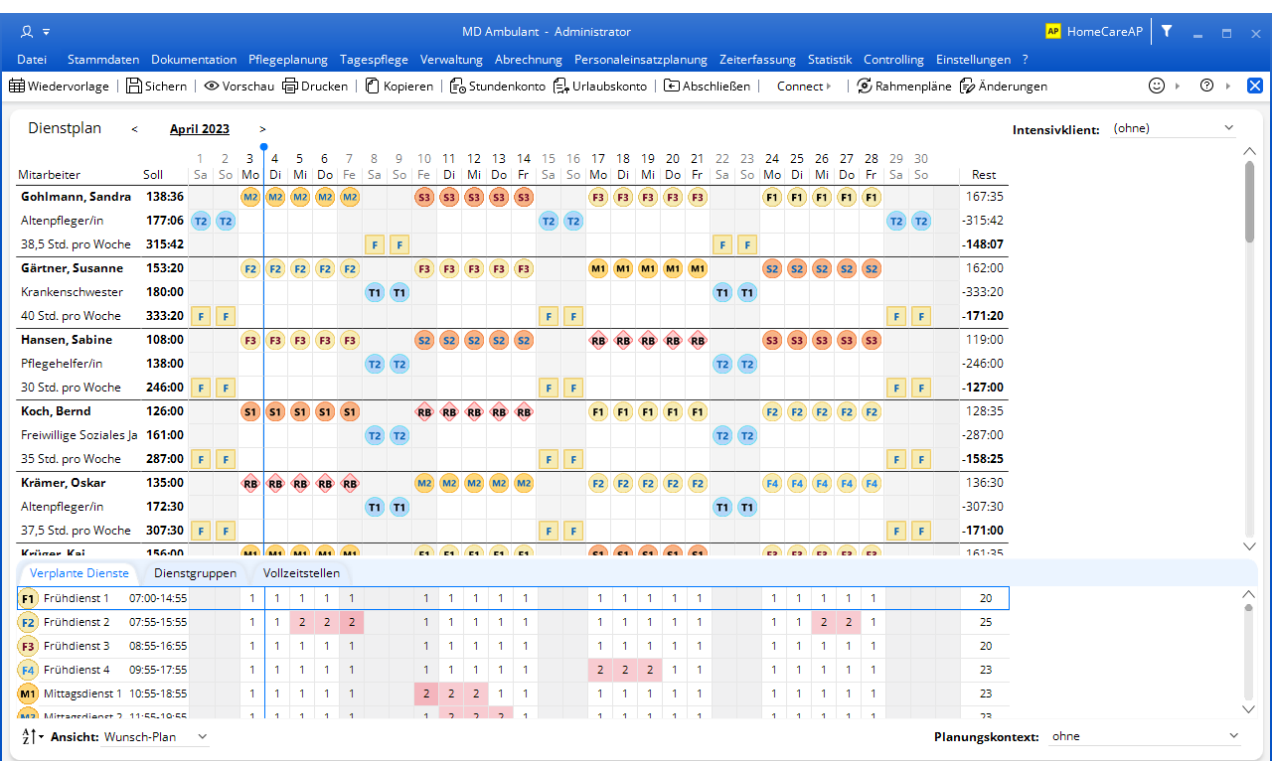

## MD Learning by smartAware

**So geht smartes Lernen**

#### **Zeitgutschriften für über smartAware absolvierte Fortbildungen**

Haben Ihre Mitarbeiter über das digitale Lernsystem MD Learing by smartAware Fortbildungen absolviert, werden diese Zeiten automatisch in der Zeiterfassung von MD Ambulant gutgeschrieben und transparent ausgewiesen. Hierzu wird beim Abschließen des Stundenkontos unter "Gutschrift aus E-Learning" die Anzahl der gutgeschriebenen Stunden aufgeführt. Die Anzahl der Stunden hängt dabei von den geleisteten RbP-Punkten und dem definierten Umrechnungsfaktor ab. Unter Einstellungen / Organisation / Verwaltung kann im Register "E-Learning" festgelegt werden, mit wie vielen Stunden ein RbP-Punkt gutgeschrieben werden soll, beispielsweise 00:45 Stunden, also 45 Minuten **1** .

Bei zwei RbP-Punkten würden beim Abschließen des Stundenkontos in diesem Fall also 1,5 Stunden unter "Gutschrift aus E-Learning" angerechnet werden. Bei Bedarf lässt sich dieser Wert manuell bearbeiten, sodass auch mehr, weniger oder keine Gutschrift erfolgen kann. In welchem Umfang die geleisteten Stunden gewährt werden, liegt somit ganz bei Ihnen.

#### **Schnelle Registrierung von Mitarbeitern ohne eigene E-Mail-Adresse**

Damit eine schnelle und einfache Registrierung der Mitarbeiter für das e-Learning von smartAware auch dann möglich ist, wenn diese in den Stammdaten keine persönlichen E-Mail-Adressen hinterlegt haben, wurde die Sammelregistrierung unter Einstellungen / Organisation / E-Learning erweitert. Wenn Sie in der Sammelregistrierung einen Haken bei der neuen Option "Für Mitarbeiter ohne E-Mail-Adresse eine interne Mitarbeiterkennung verwenden" **2** setzen, wird für alle zur Aktivierung ausgewählten Mitarbeiter automatisch eine E-Mail-Adresse erzeugt, die lediglich zur Registrierung bei smartAware dient. Diese E-Mail-Adressen können Sie an dem Muster [Vorname].[Nachname]. [Kundennummer]@mdlearning.de erkennen. Eine solche E-Mail-Adresse könnte also beispielsweise cindy.wagner.12345@mdlearning.de lauten.

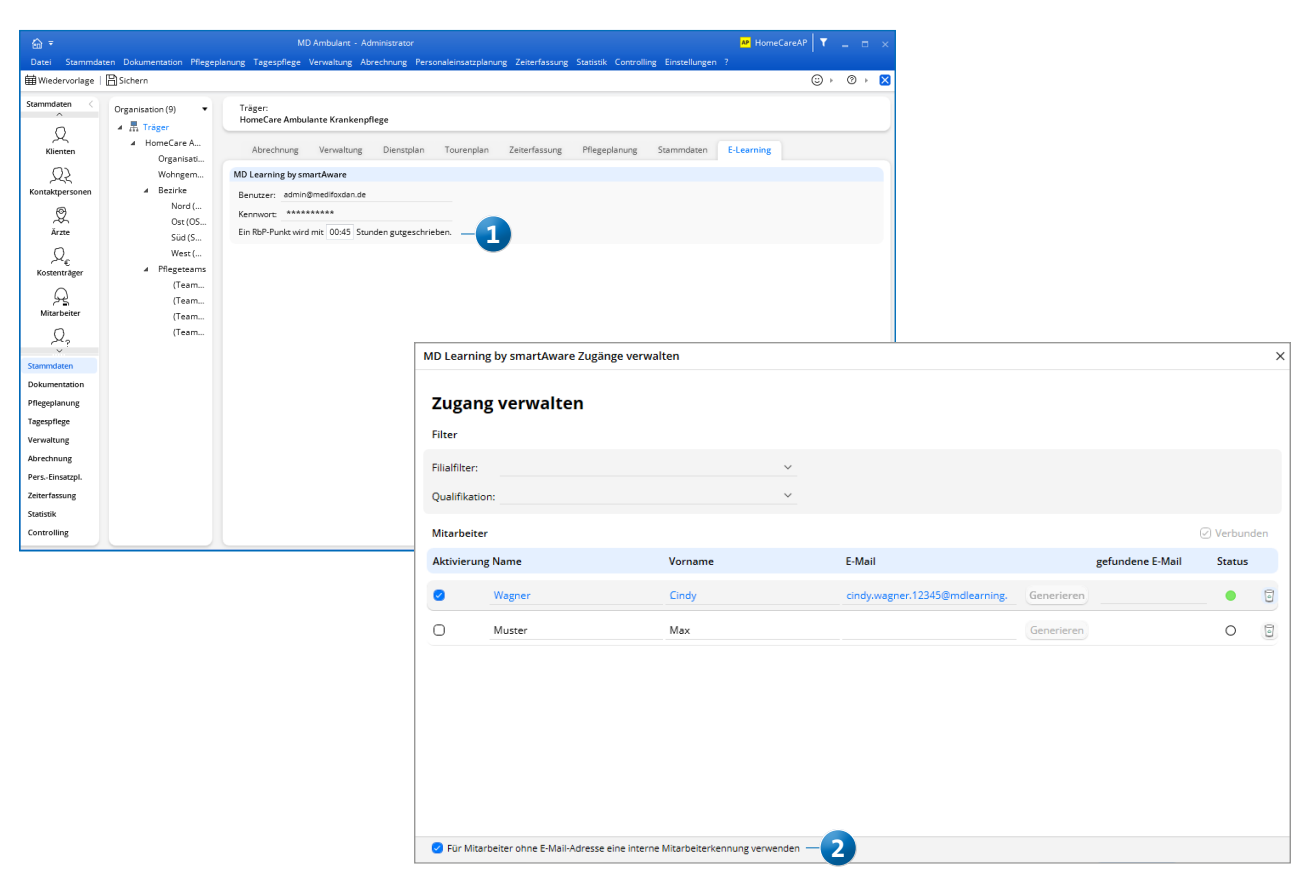

# MD Connect

#### **Informationen einfach teilen**

#### Menüpunkt "Beratung" im Familienportal optional **ausblenden**

Für das Connect Familienportal können Sie jetzt individuell festlegen, ob der Menüpunkt "Beratung" den Angehörigen bzw. Betreuern der Klienten angezeigt werden soll oder nicht. Diese Einstellung nehmen Sie für jede Kontaktperson der Klienten separat vor. Rufen Sie dafür die Stammdaten eines Klienten auf und klicken Sie unter "Kontakte des Klienten" auf das Stiftsymbol. Wählen Sie in dem sich öffnenden Dialog einen Kontakt aus und klicken Sie dann auf "Bearbeiten". Daraufhin öffnen sich die Einstellungen zur Kontaktperson. Hier können Sie unter "Connect-Einstellungen" den Zugriff auf den Menüpunkt "Beratung" 1 im Connect-Portal durch Setzen oder Entfernen des Hakens steuern.

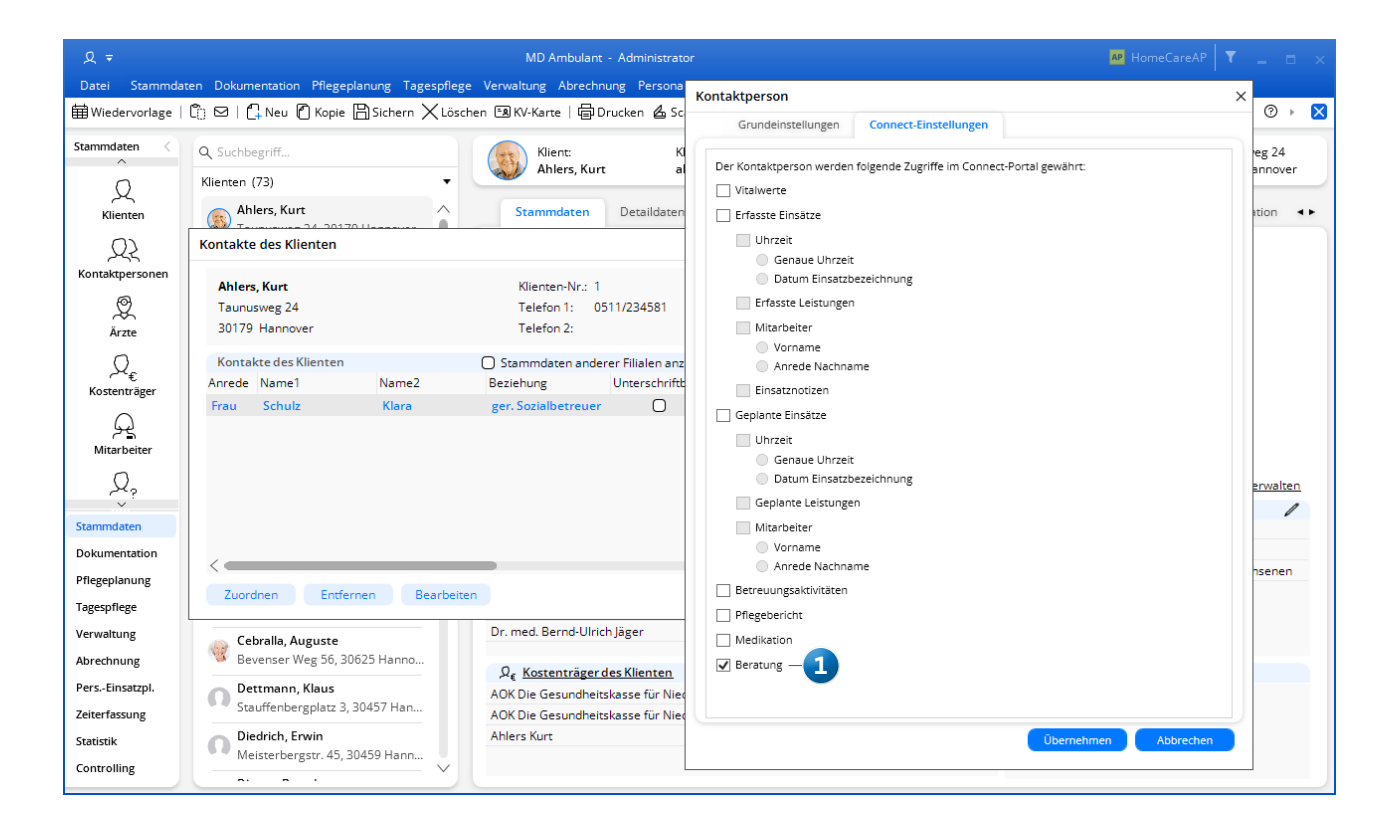

Telefon: 0 51 21. 28 29 1-0 Telefax: 0 51 21. 28 29 1-99 E-Mail: info@medifoxdan.de

Internet: www.medifoxdan.de USt-Id: DE 319 533 524 AG Hildesheim HRB 202124

Sparkasse Hildesheim Goslar Peine IBAN-Nummer: DE08 2595 0130 0000 6816 81 BIC/SWIFT-Code: NOLADE21HIK

Geschäftsführung: Arne Burandt, Joachim Kiefer Timothy Kern